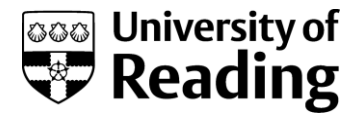

# **Marking a Blackboard assignment online using Blackboard's in-built tool (Inline Grading)**

## **What is Inline Grading?**

Blackboard can be used for the management of coursework including electronic submission, grading and feedback. Inline grading enables the marking and annotating of electronically submitted work within Blackboard via the Blackboard Assignment tool, without the need to download and work offline.

This guide will explain how to:

- [Access the Blackboard Assignment](#page-1-0) through the Grade Centre
- [Use the inline grading tools and grading sidebar to annotate and grade the Assignment](#page-2-0)
- [Download the original or annotated Assignment](#page-3-0)
- [Grade the Assignment](#page-5-0) and give feedback

## **Why use it?**

With students increasingly producing coursework electronically and submitting their work online, providing feedback electronically is a logical progression with identified benefits.<sup>1</sup>

There are a number of contexts where the Blackboard Assignment tool for e-submission, has advantages over Turnitin as the choice for setting up e-submission and giving electronic feedback:

Inline grading is fully integrated in to Blackboard's Grade Centre for assessment management.

### Unlike the Turnitin Assignment/GradeMark option:

- It allows the uploading of multiple files to a single assignment.
- The Assignment tool can handle group submission: one student submits in each group, marks and feedback are distributed to each group member.

However, at present, the Blackboard Assignment tool does not support originality checking.

Blackboard and Turnitin Assignments offer similar feedback and grading options, but you may find that one set of features better suits your way of working, or more closely meets the requirements for a particular assessment. Please see the separate guide 'How to choose the right tool for e-submission' for a comparison of features to help you decide which tool to use.

 $\overline{a}$ 

<sup>1</sup> Electronic Management of Assessment, 2015. JISC. [online] available at

<sup>&</sup>lt;https://www.heacademy.ac.uk/resources/detail/resources/detail/change/A\_marked\_improvement\_tool>

## **How to mark using Inline Grading**

#### <span id="page-1-0"></span>**Find and open an assignment**

Access the submitted Assignment through the Grade Centre (in the Control Panel) - either through the Full Grade Centre or the Needs Marking option. Let's look at access via the Full Grade Centre.

Note: Needs Marking shows a contextual list of students whose work requires attention. Click on a student's name to open the Assignment attempt you want to mark.

Full Grade Centre will show a list of students, with a column for each Assignment that has been set up in the course area.

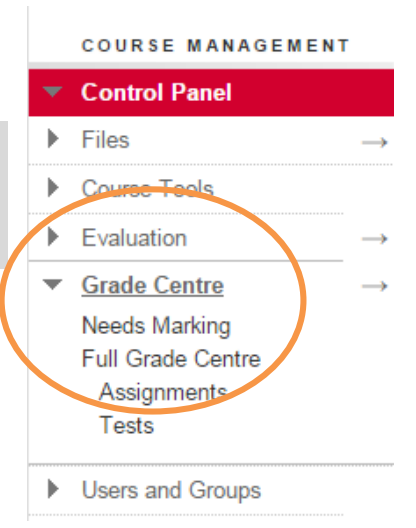

In the Full Grade Centre, you will see the Assignments. (You may need

to scroll across to see them in the table.) The exclamation mark indicates that the Assignment has been submitted and needs grading.

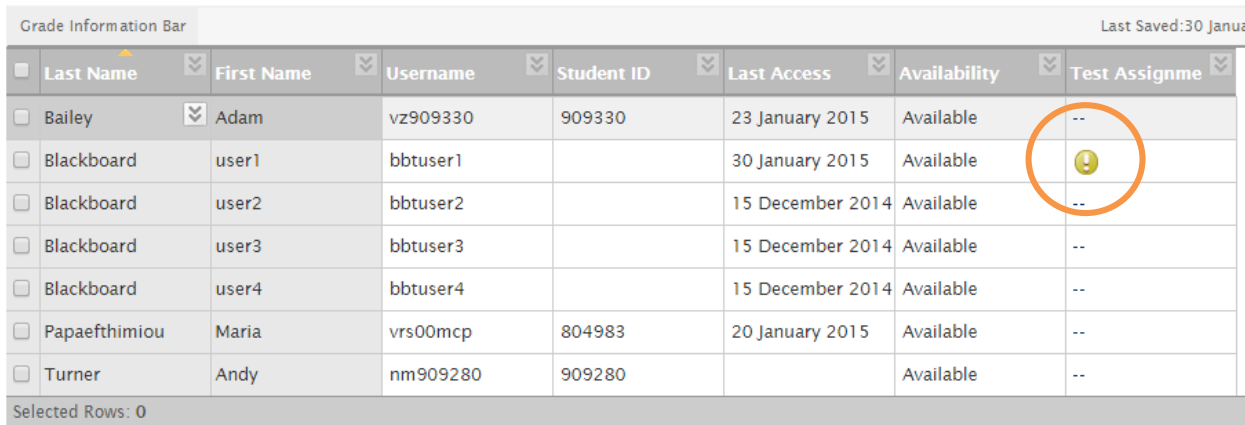

Click on the double chevron icon to the right of the Assignment for dropdown options.

Select Attempt to open the submitted Assignment.

If you have allowed multiple submissions there might be a list of Attempts with the date they were submitted. Select the most recent as the final copy to mark.

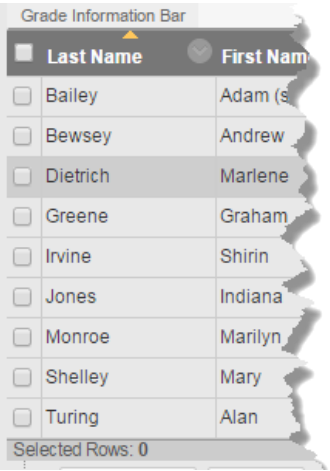

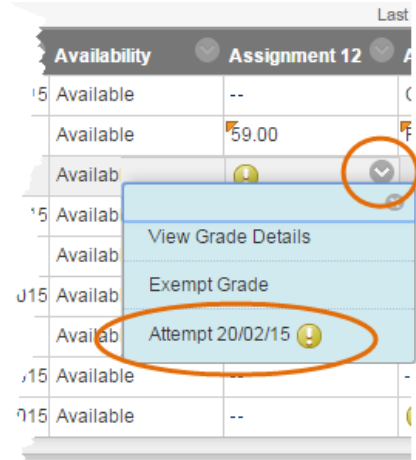

## **Viewing the Assignment**

The Assignment will appear in the viewer with no need to download the document or leave the web browser. Supported documents for marking inline are Word, PowerPoint, Excel and PDF. If any other document is submitted, you will be prompted to download it.

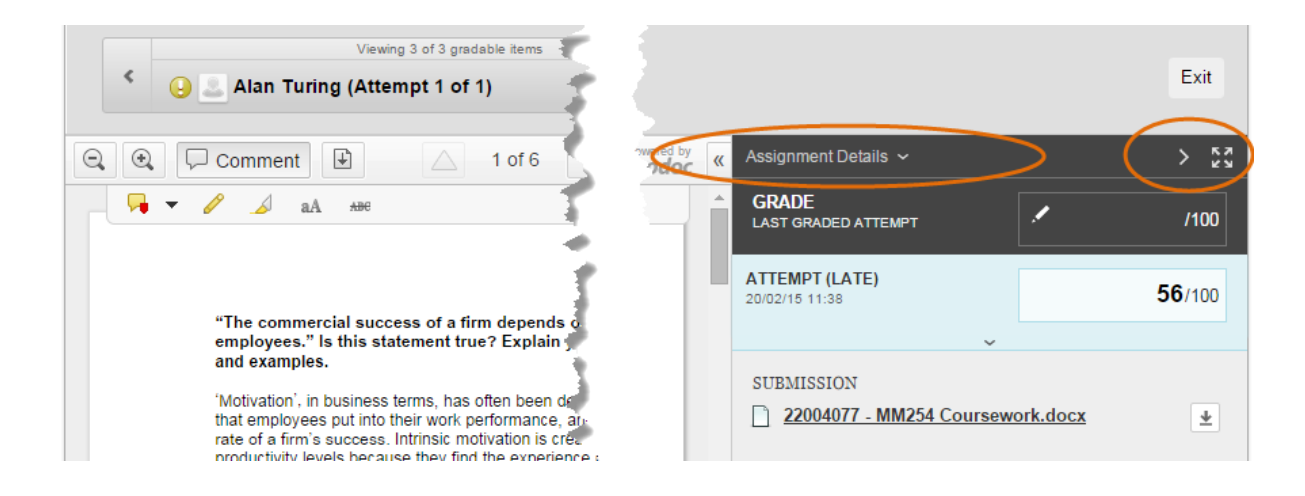

Click on **Assignment details** to expand the details of the Assignment as necessary.

Click on the  $\geq$  icon to collapse the grading panel/expand the Assignment across the screen to provide more space to view the paper.

<span id="page-2-0"></span>

Click on the  $\begin{bmatrix} 0 & 1 \end{bmatrix}$  icon to enlarge the viewer within the screen.

### **Using the Inline Grading tools to annotate the Assignment**

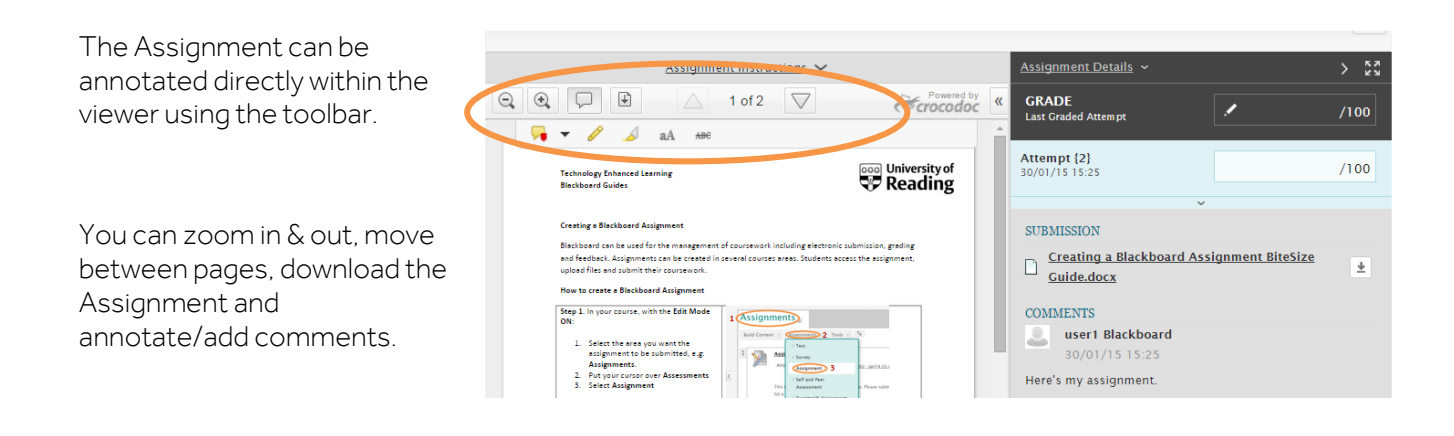

## **Key to toolbar icons:**

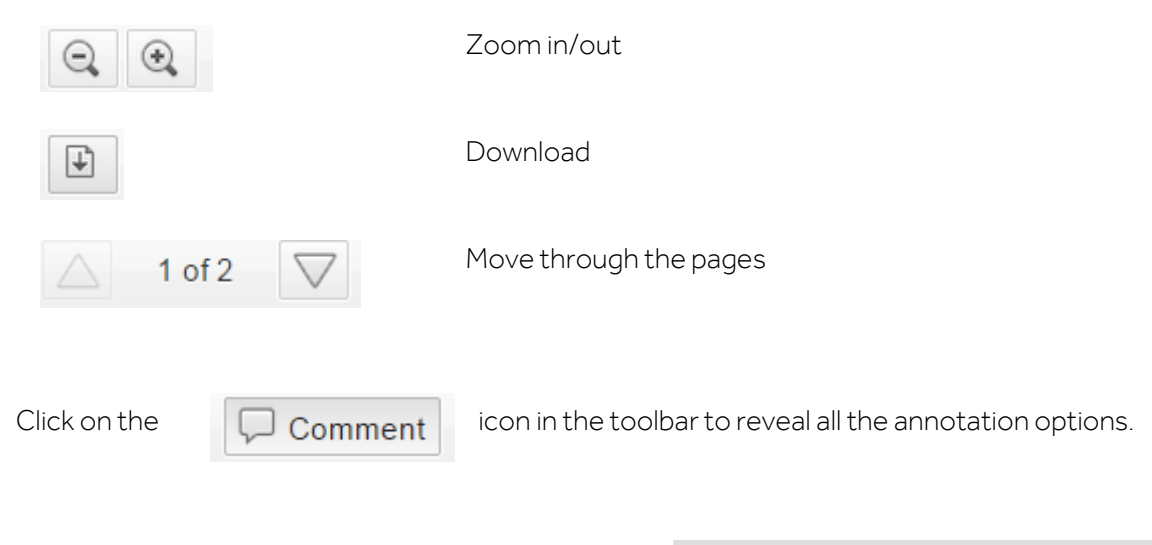

You can add comments (point comments, area comments or text comments), draw and highlight\*, enter text on the Assignment and strikethrough text.

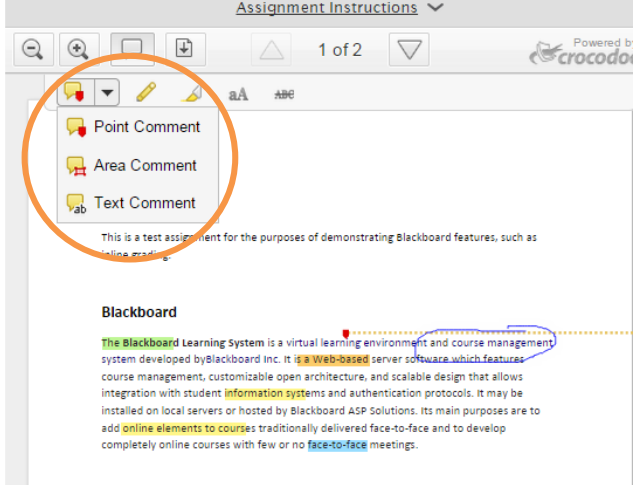

## <span id="page-3-0"></span>Annotation options:

## **To undo an annotation**, simply right click and select the option to remove it.

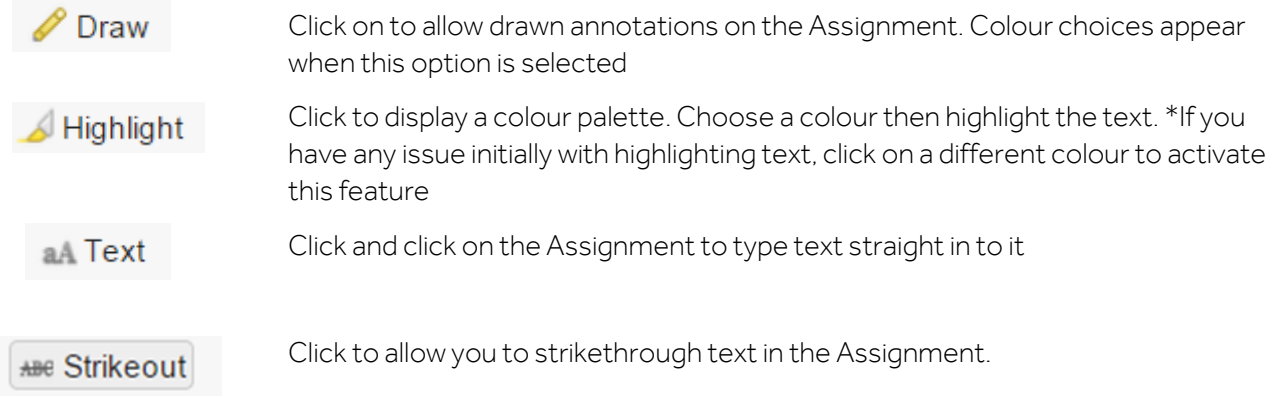

Any comments or annotations are recorded in the Comments & Markups column between the Assignment and the grading bar.

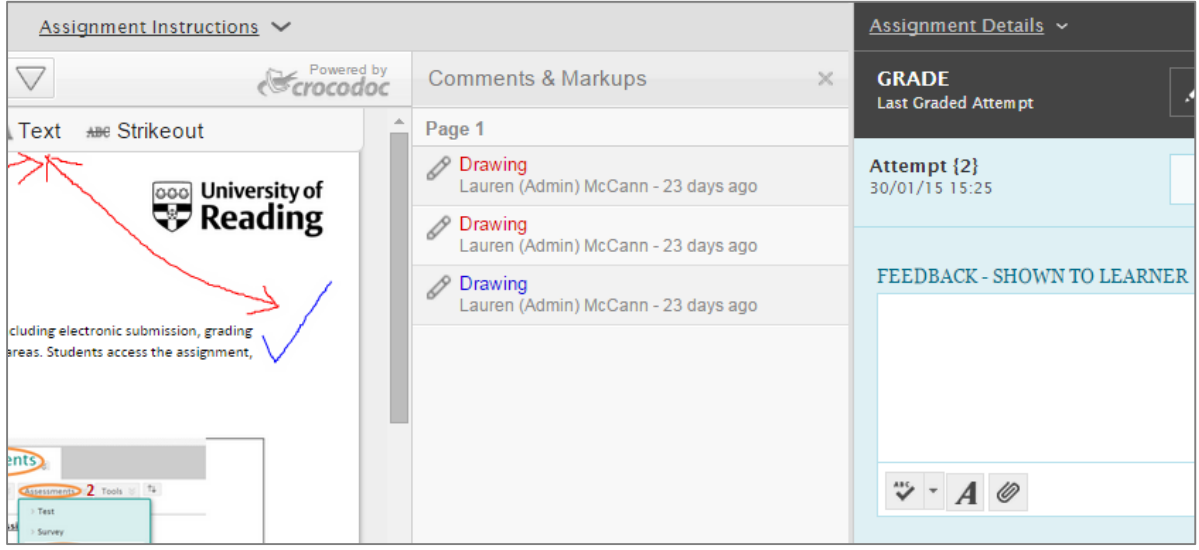

Please note: Annotations made on a document are only automatically saved for up to one hour once the document has been opened (this is called a session). After one hour, the session expires and comments placed onto the document after this time may not be saved. You will be given a warning message 5 minutes before the session ends. If you need to continue annotating the document, you should save and navigate away from the Grade Assignment page and then return to it. This will start a new session.

## **Grading and giving feedback**

You can grade the Assignment by entering the data in the Grade and Attempt box

Click on the small downward arrow to reveal the grading panel.

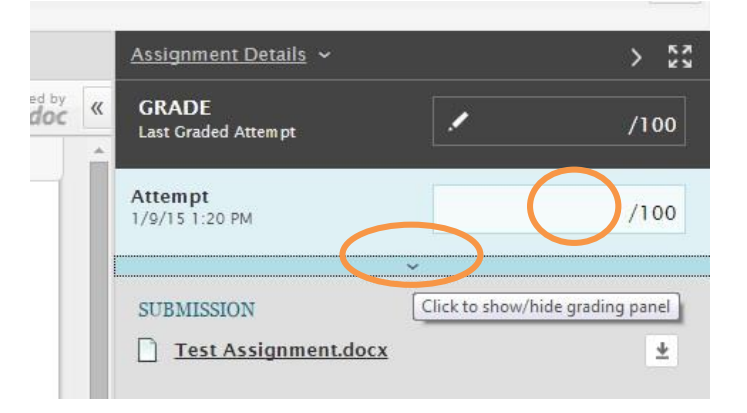

#### Blackboard Guide Centre for Quality Support and Development

You can write general comments in the Feedback - Shown to Learner text box and use the Insert File button to attach a file (e.g. formal feedback in an agreed document format or an audio file

Add Notes allows you to write private comments that are only visible to you and other Instructors on the course – they are not visible to the student.

Be sure to click Submit to save your feedback.

Students will see their grade, annotated assignment and feedback in the 'My Grades' area of their course.

## **Downloading the original or annotated Assignment**

<span id="page-5-0"></span>Click on the download button to save a copy of the document either in its original form (Download file) or as an annotated PDF that includes the comments made on the assignment.

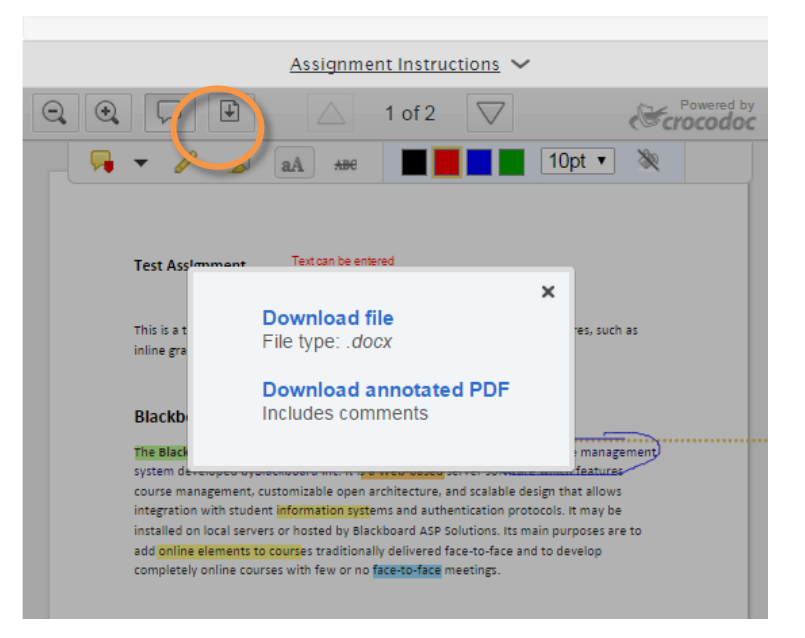

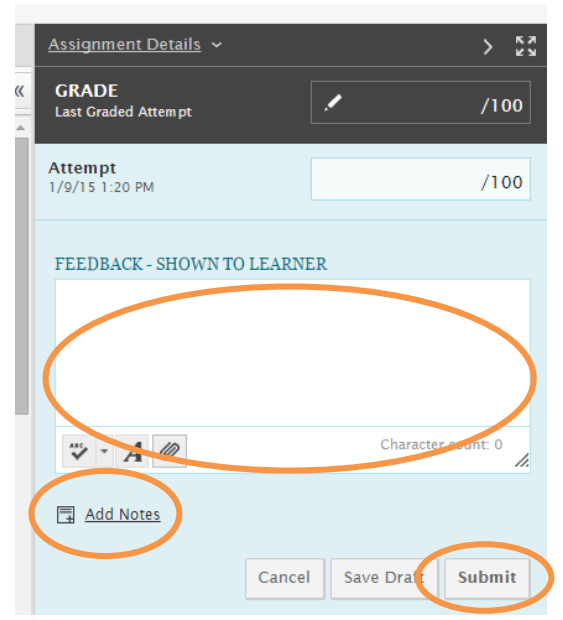

## **Marking group submissions**

If an assignment has been set up for group submission, when one of the students in a group submits a piece of coursework, a 'Needs marking'

 $\overline{\mathbf{e}}$  appears beside all the group members' names in the Grade Centre column for the assignment. Students who have not yet submitted show as 'greyed out' cells.

The marking process for a group submission is very similar to individual papers. However, when marking a group assignment in Inline Grading, the mark given will automatically be submitted for all the students in the group. You can modify individual students' marks by clicking on the pencil icon  $\sim$  next to their name in the grading panel, entering the mark and clicking on the green button  $\bullet$  to save it.

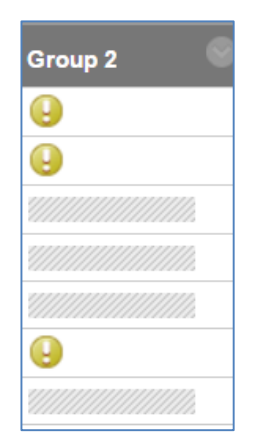

You must enter an overall mark for the piece of coursework to be able to save the mark and close the grading panel. Students will see this overall mark, unless you have also given them an individual mark, which will override the group mark.

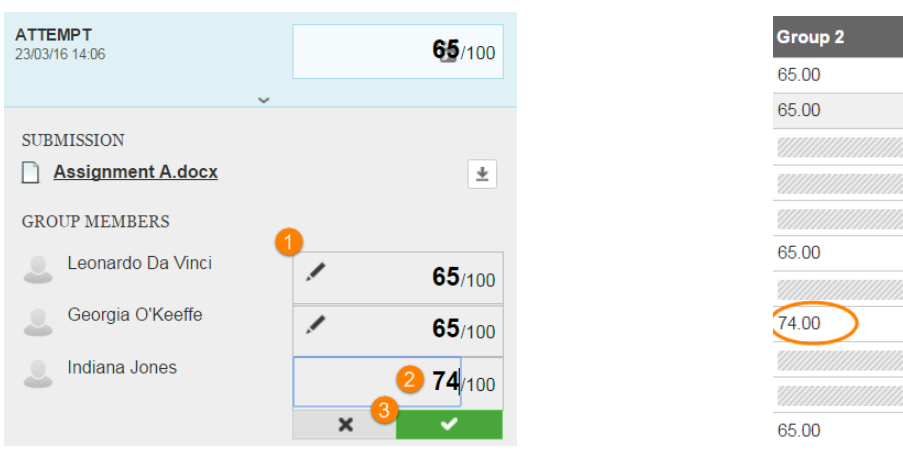

Note: individual marks cannot be applied in the case of anonymous group assignments, as it won't be possible to identify individual students who are members of that group. You will be able to modify individual members' marks after anonymity has been lifted.

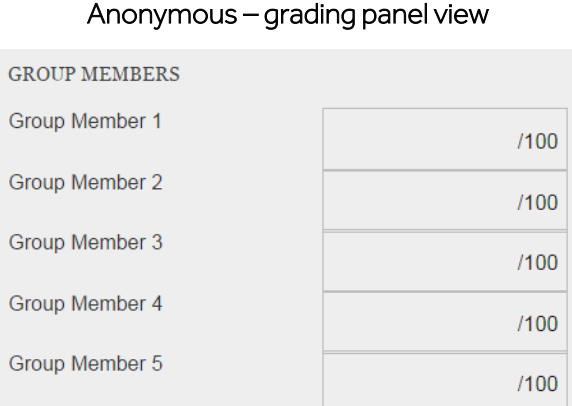

### Anonymous – Grade Centre view

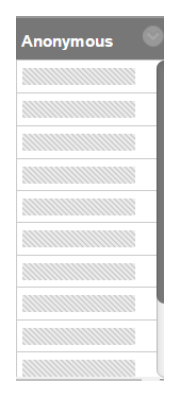

# **Further help**

Please see additional guides on [insert relevant topic] located on the [Support for Staff](https://www.bb.reading.ac.uk/webapps/portal/execute/tabs/tabAction?tab_tab_group_id=_202_1) tab in Blackboard.

Further help can be found on the Blackboard Help site at[: https://en](https://en-us.help.blackboard.com/User_Filter/Instructor/No_Mobile/Higher_Education)[us.help.blackboard.com/User\\_Filter/Instructor/No\\_Mobile/Higher\\_Education](https://en-us.help.blackboard.com/User_Filter/Instructor/No_Mobile/Higher_Education)

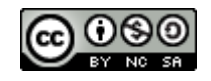

This work is licensed under a [Creative Commons Attribution-NonCommercial-ShareAlike 4.0 International Licence.](http://creativecommons.org/licenses/by-nc-sa/4.0/)